# **Release Notes**

## **1. Basic Information**

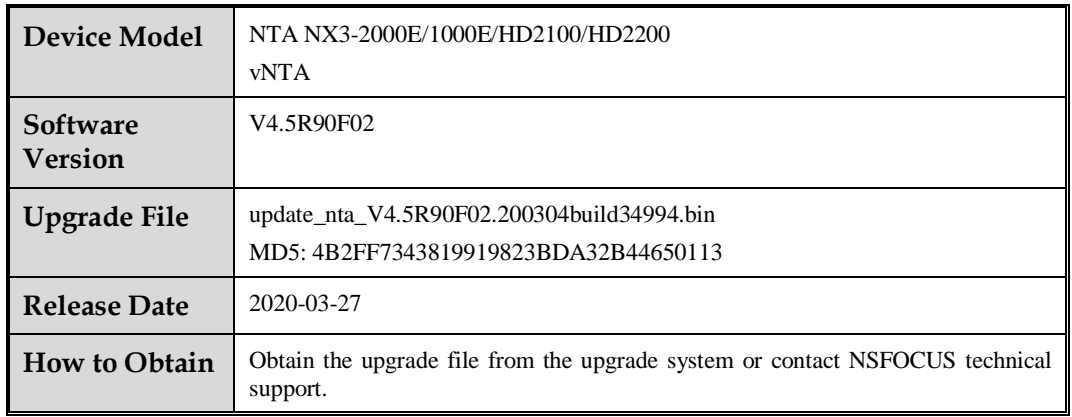

## **2. Version Mapping**

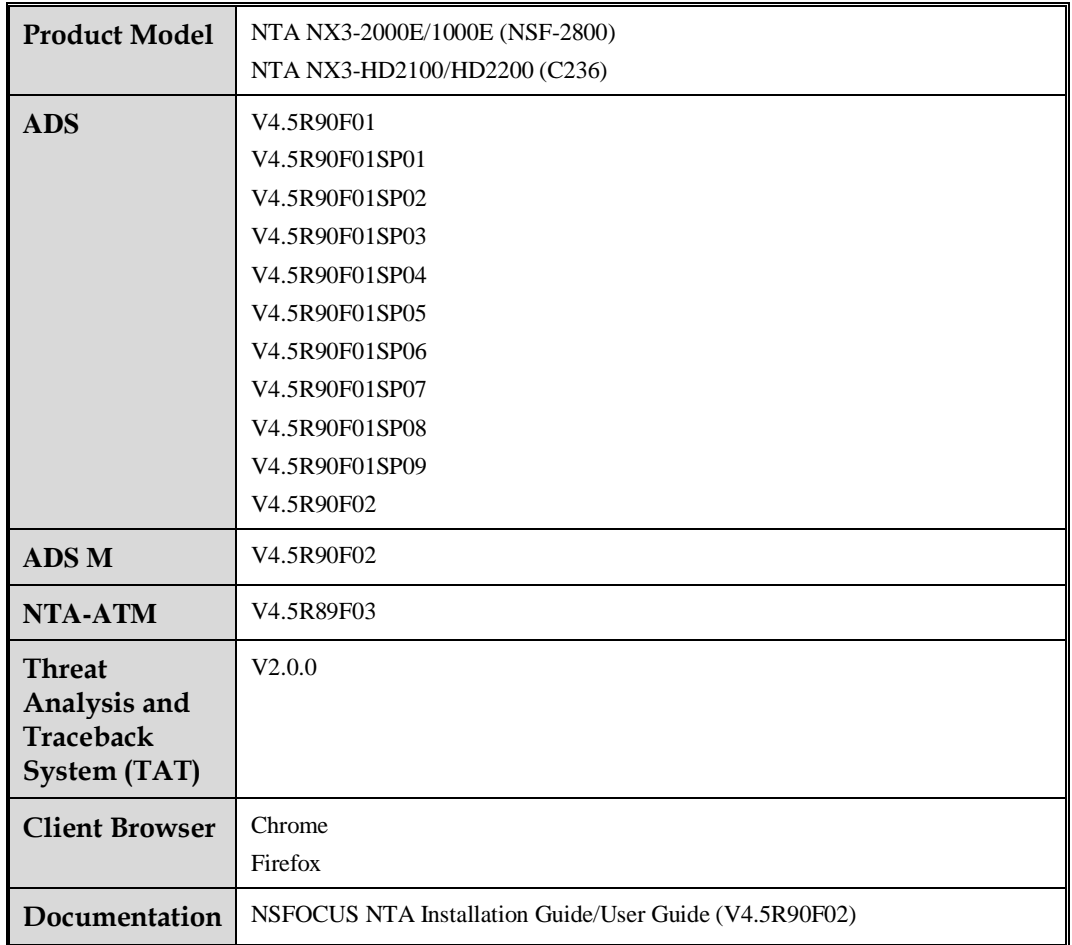

## **3. New Requirements**

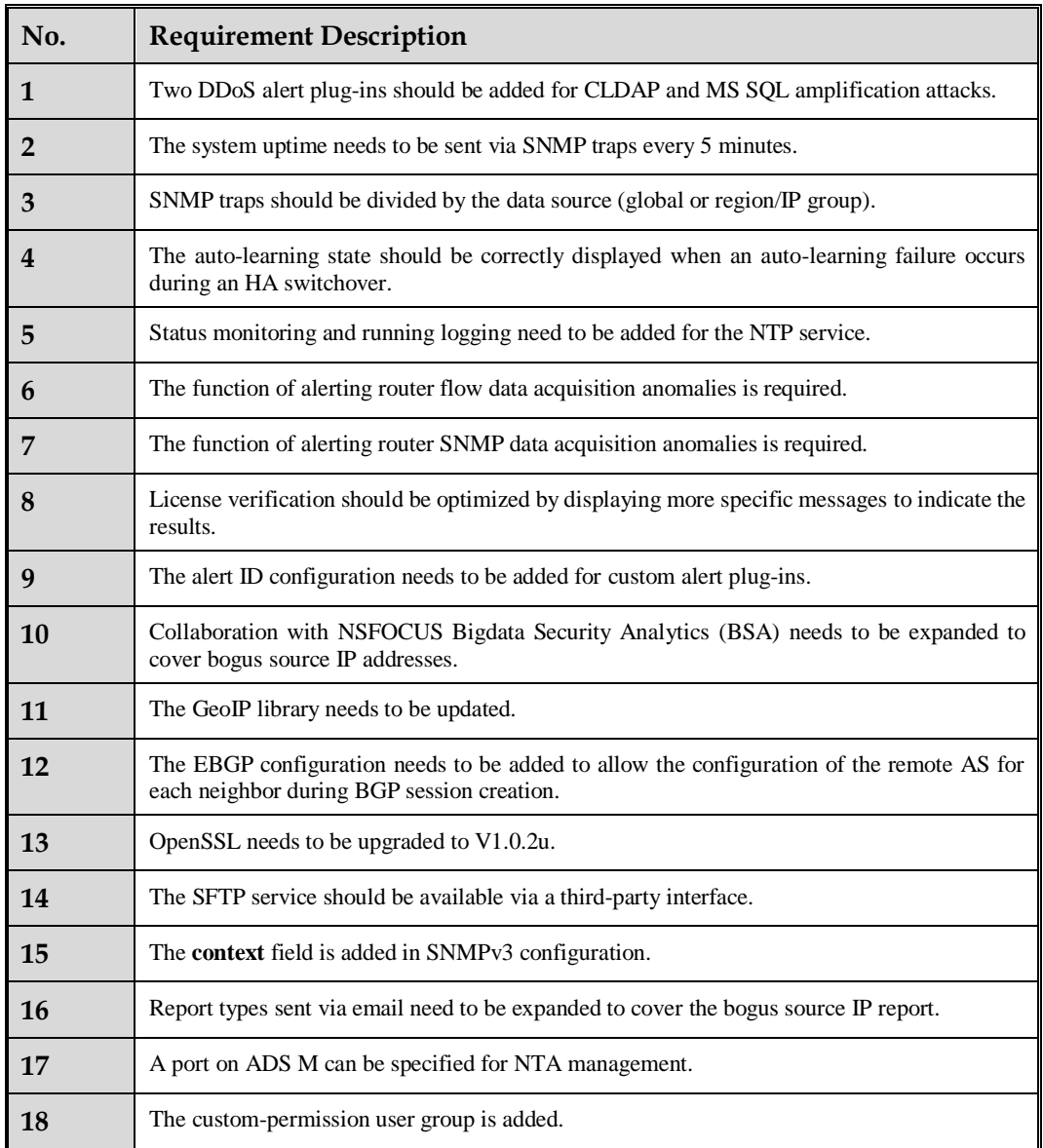

## **4. New Functions**

## **4.1 Two New DDoS Alert Plug-ins**

### **Description**

1. Custom alert plug-ins for CLDAP and MS SQL amplification attacks are encapsulated as built-in attack alert plug-ins and enabled by default.

Rule for CLDAP amplification: UDP, source port 389 Rule for MS SQL amplification: UDP, source port 1434

- 2. Alerts for the two types of attack can also be sent to a system collaborating with NTA, like a cloud platform, third-party cloud platform, cloud cleaning platform, BSA, ADS M, NTA-ATM, and a SFTP server.
- 3. The UDP reflection alert plug-in also covers the two types of attack.

#### **Configuration and Use**

- ⚫ Configuration > Global Alert Settings > Default DDoS Attack Detection Threshold Configure the detection mode and threshold for the two alert plug-ins.
- ⚫ Configuration > Global Alert Settings > Alert-Plug-in Management Determine whether to enable the two alert plug-ins.
- ⚫ Configuration > Alert Configuration Template > Region Alert Template > default template

Edit settings of the two alert plug-ins under **Region DDoS Attack Alert**.

⚫ Configuration > Alert Configuration Template > IP Group Alert Template > default template

Edit settings of the two alert plug-ins under **IP Group DDoS Attack Alert**.

⚫ Monitor > Overview > Top5 DDoS Attack Alert View the two alert plug-ins.

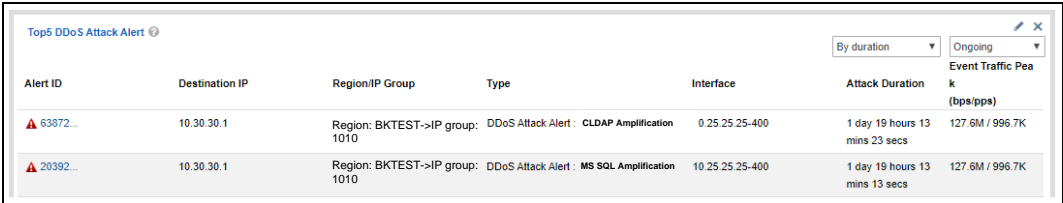

#### ⚫ Alert > Overview

View the two alert plug-ins.

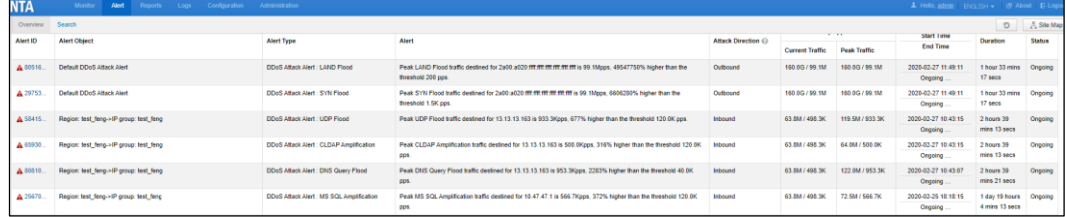

#### ⚫ Alert > Search

Search for the two types of DDoS attack alert.

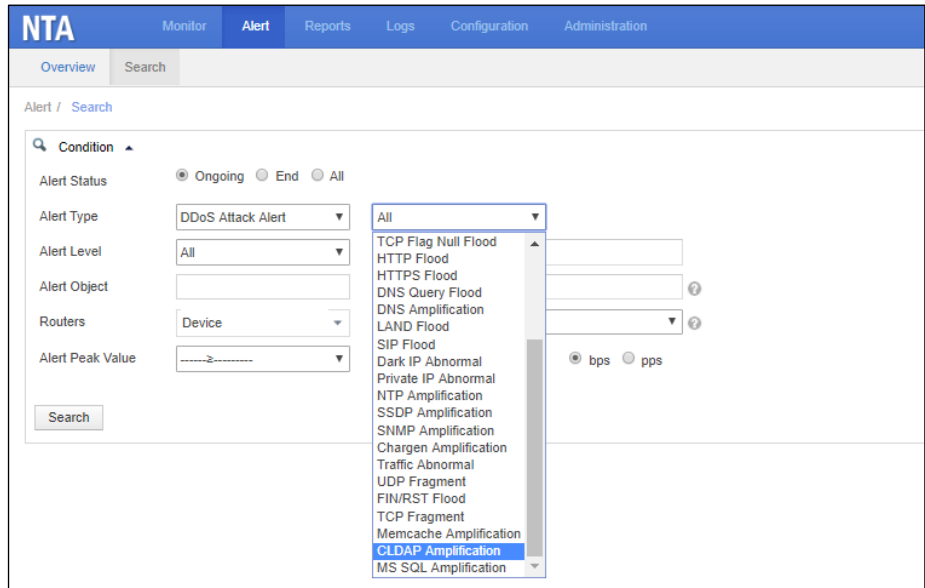

⚫ Report > DDoS Attack Report Query reports of the two types of alert.

#### **NSFOCUS NTA V4.5R90F02 Release Notes**

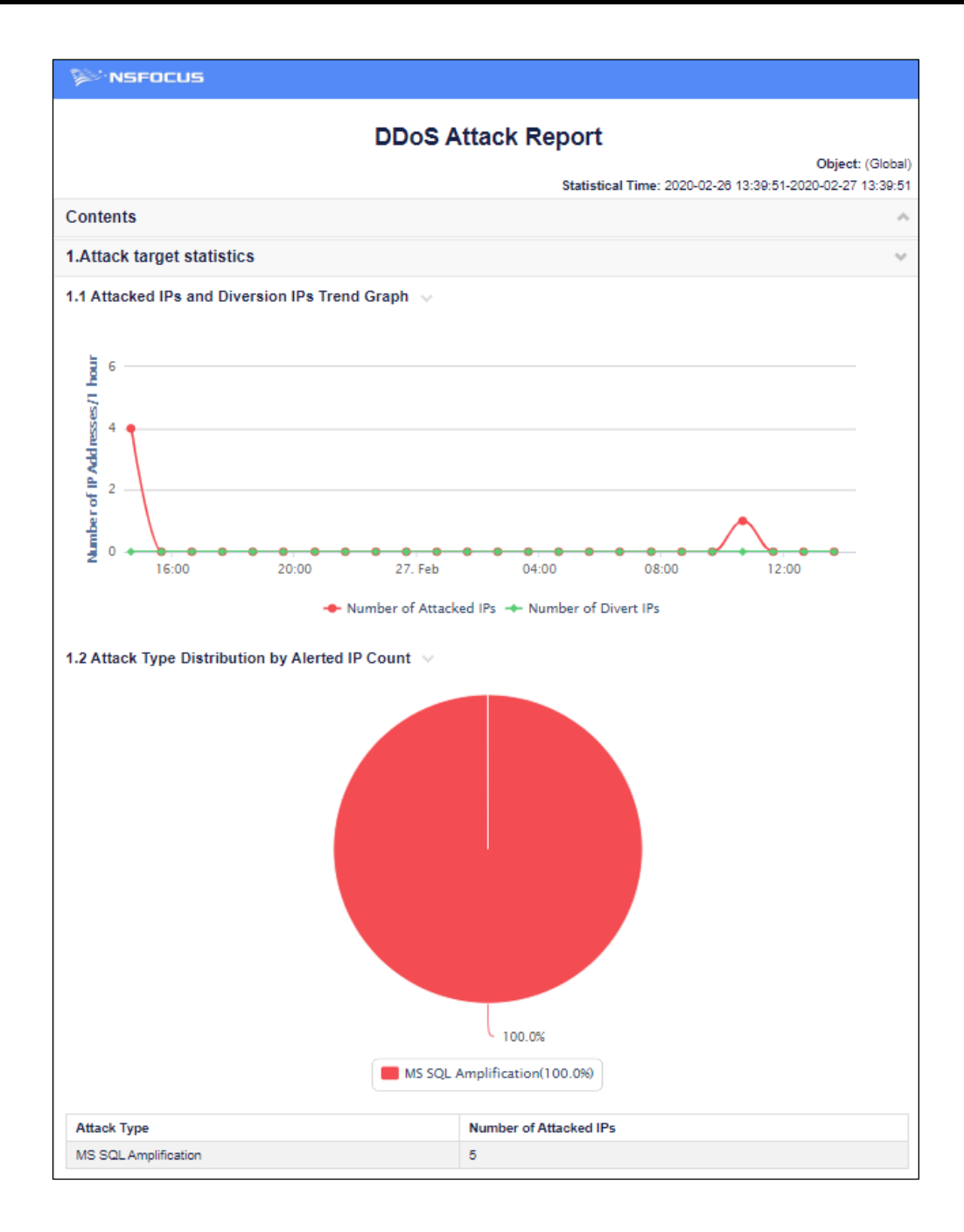

⚫ Administration > Third-Party Interface

Configure systems to which the two types of alert logs can be sent. Such systems include cloud platforms, third-party cloud platforms, cloud cleaning platforms, BSA, ADS M, NTA-ATM, and SFTP servers.

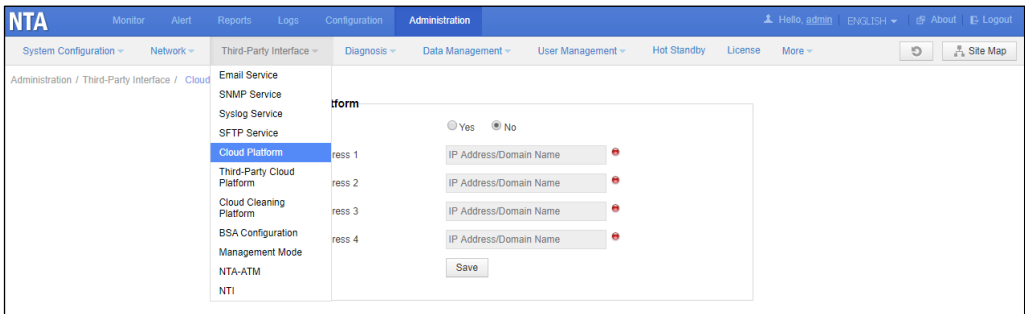

## **4.2 System Uptime Sent via SNMP Traps Every 5 Minutes**

#### **Description**

- 1. The system uptime can be configured on the **SNMP Service** page.
- 2. The system runtime is sent every 5 minutes.
- 3. The SNMP description document is updated.

#### **Configuration and Use**

⚫ Administration > Third-Party Interface > SNMP Service Enable the SNMP service. Add a new network management station with **System Uptime** selected for **Trap Type**.

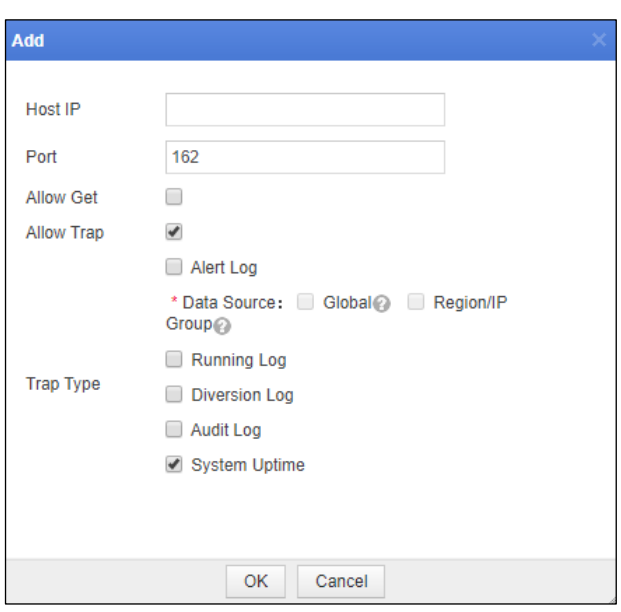

System running logs are sent via SNMP traps every 5 minutes. The system uptime uses the common OID (1.3.6.1.2.1.1.3).

## **4.3 SNMP Traps Divided by Data Source**

### **Description**

1. SNMP traps are divided into two types: global alerts and alerts for regions and IP groups.

2. If **Region/IP Group** is selected, alert logs for regions and IP groups will be sent via SNMP traps. Specifically, such logs concern alerts that are generated for IP addresses included in regions or IP groups when an alert threshold set for the regions or IP groups is exceeded.

3. If **Global** is selected, logs for global alerts are sent. Specifically, these logs are generated for alerts that are reported for IP addresses excluded from regions or IP groups when a global alert threshold is exceeded.

### **Configuration and Use**

⚫ Administration > Third-Party Interface > SNMP Service

Enable the SNMP service. Add a new network management station and configure the data source of alert logs sent via SNMP traps.

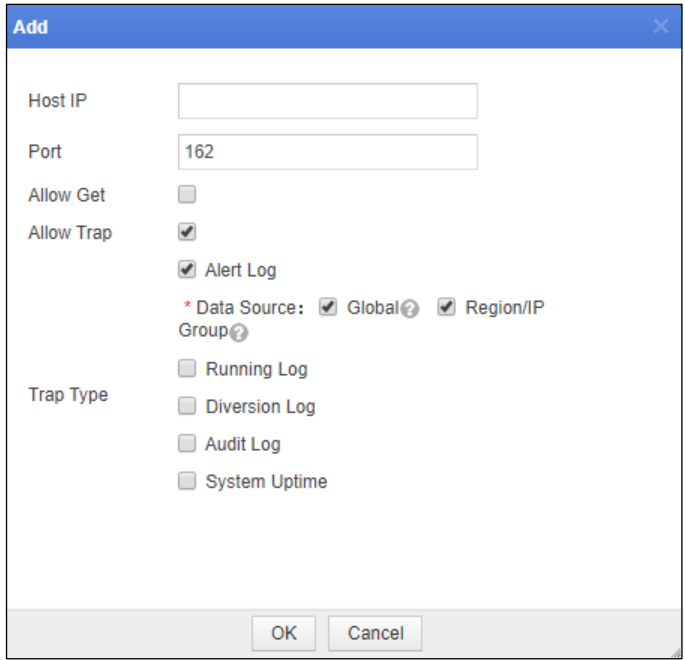

## **4.4 Optimization of the State Indicating the Auto-Learning Failure Occurring During an HA Switchover**

Assume that there are two NTAs (NTA1 is active and NTA2 is standby) that work in HA mode. If an HA switchover occurs during traffic auto-learning, the auto-learning state changes to "failed" and the cause of the failure is displayed on the **Traffic auto-learning** page under **Monitor**.

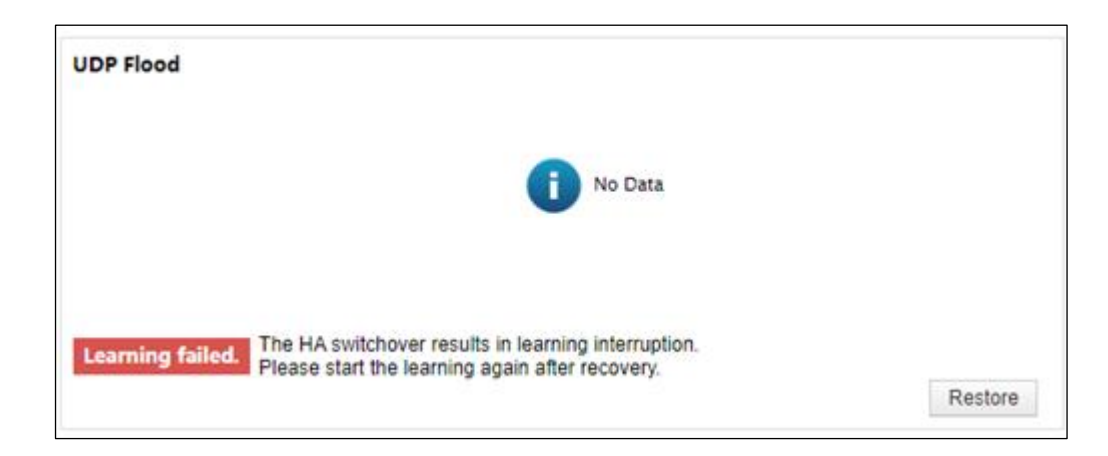

## **4.5 Status Monitoring and Running Logging Added for NTP Service**

#### **Description**

1. Monitor > Machine Status

The NTP service is added in the last row of the table in the **System Engine** area. When the green indicator is on, the NTP process is running properly.

When the green indicator is on, the NTP process is running properly. When the yellow indicator is on, the NTP process has stopped running.

When "No service" is displayed, no NTP process is running, which may be because no NTP server is configured or the system time is in synchronization with ADS M.

2. Administration > System Configuration > Basic Information

The NTP service is added in the last row of the table in the **System Engine** area. The status of this service is displayed in the same way as other engines.

3. Administration > Third-Party Interface > SNMP Service

When a website management station is added or edited, after you select the check box for **Allow Trap**, you can determine which types of logs can be sent via SNMP traps. In this case, if the NTP process is enabled, after the **Running Log** is selected for **Trap Type**, running logs sent via SNMP traps will contain NTP logs.

#### **Configuration and Use**

The NTP service runs properly.

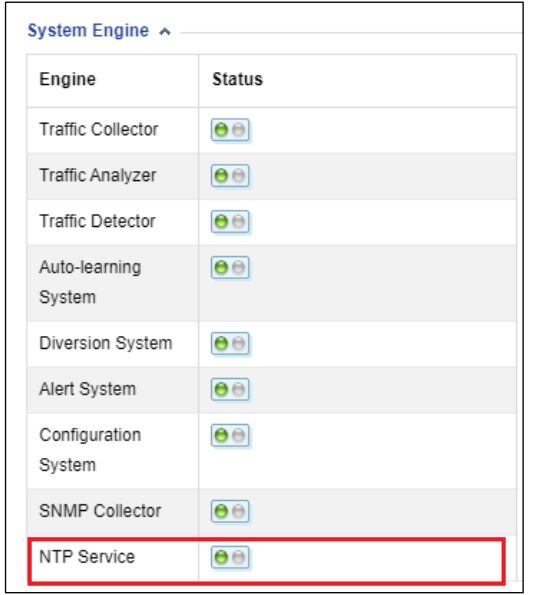

⚫ The clock source is changed to ADS M.

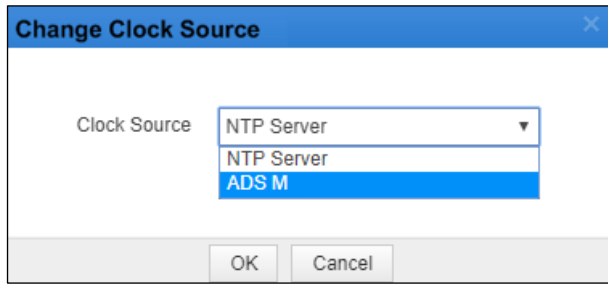

⚫ The NTP service has stopped.

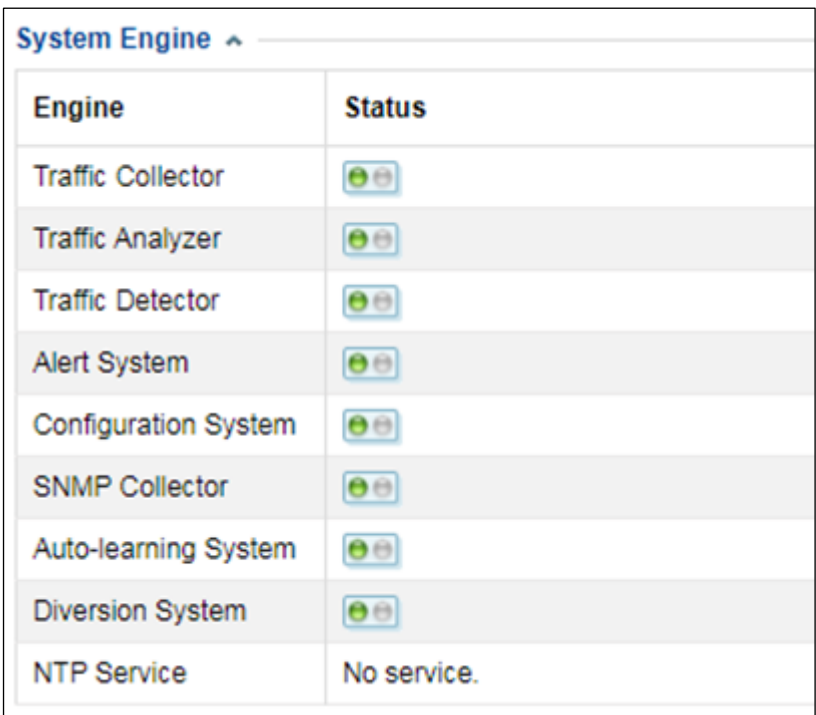

## **4.6 Addition of Alerting on Router Flow/SNMP Data Acquisition Anomaly**

### **Description**

- 1. New alerts: alerts on flow data acquisition anomalies and SNMP data acquisition anomalies in the **Router Alert Configuration** area for a router on the **Routers** page under **Configuration > Objects**.
- 2. New alert plug-ins: Alert plug-ins for flow data acquisition anomalies and SNMP data acquisition anomalies in the **Router Alert** area on the **Alert Plug-in Management** page under **Configuration > Global Alert Settings**.
- 3. The two types of alert can also be included in alert logs sent to collaborative systems, including an email server, SNMP server, syslog server, SFTP server, and cloud platform.
- 4. Alerts on router data acquisition anomalies can be retrieved under **Alert > Search**.

### **Configuration and Use**

- ⚫ Configuration > Global Alert Settings > Alert-Plug-in Management Determine whether to enable the two alert plug-ins.
- ⚫ Configuration > Objects > Routers

Click a device name, click **Edit**, and enable the alert plug-ins for SNMP data acquisition anomalies and flow data acquisition anomalies and set the alert latency period threshold for the two plug-ins on the **Router Alert Configuration** page.

⚫ Configuration > Objects > Routers

Click the interface number for a router and enable the monitoring function for the interfaces.

#### ⚫ Alert > Overview

View the new alerts.

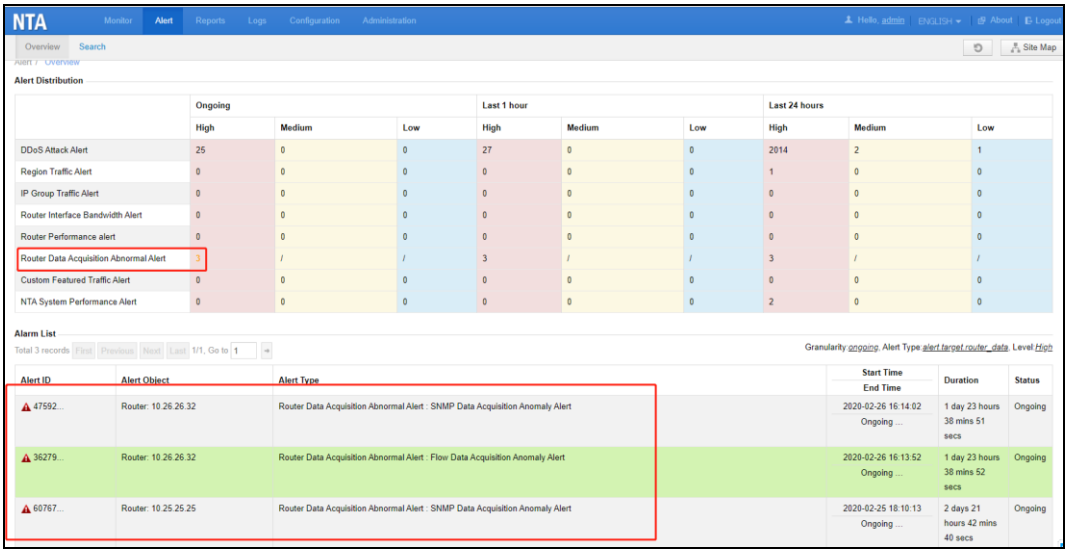

#### ● Alert > Search

Select **Router Data Acquisition Abnormal Alert** for **Alert Type**.

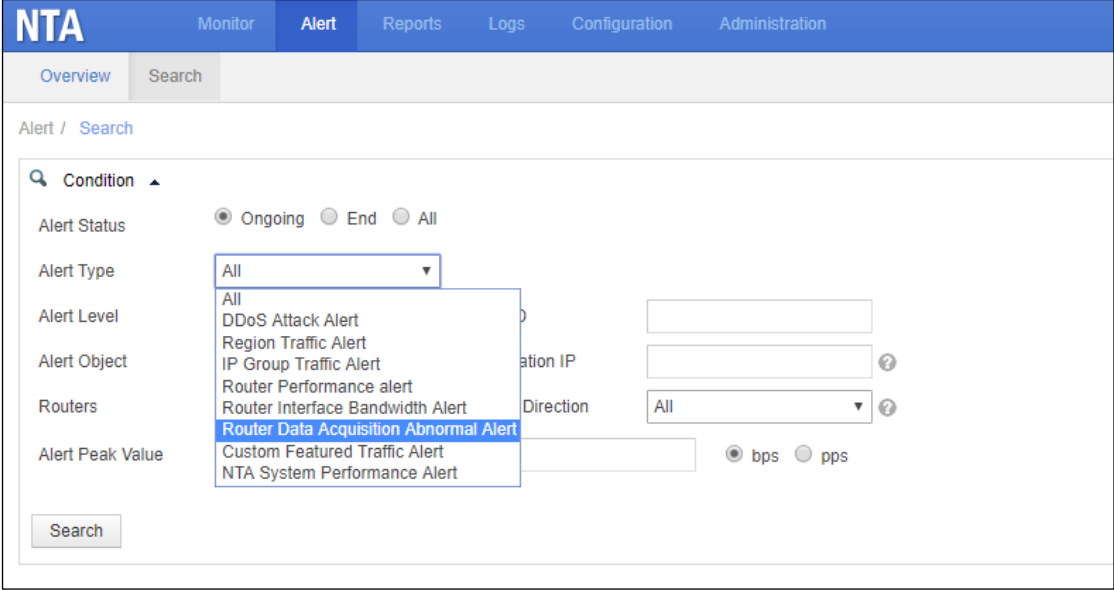

⚫ Administration > Third-Party Interface

Logs for the new alerts can be sent to a collaborative system such as an email server, SNMP server, syslog server, SFTP server, or cloud platform.

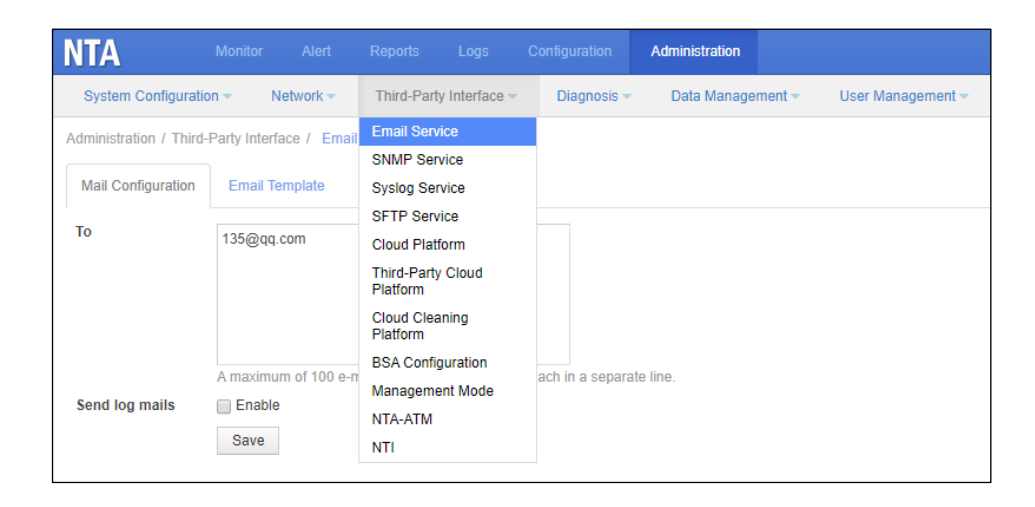

## **4.7 License Verification Optimized by Providing More Specific Error Information**

When an error occurs during import of an NTA license, the cause of the error displayed on the web-based manager is not accurate. Therefore, technical support personnel cannot rapidly locate the fault and have to report this issue to R&D engineers. To resolve this issue, the license verification process is optimized by providing more specific information about errors.

#### **Description**

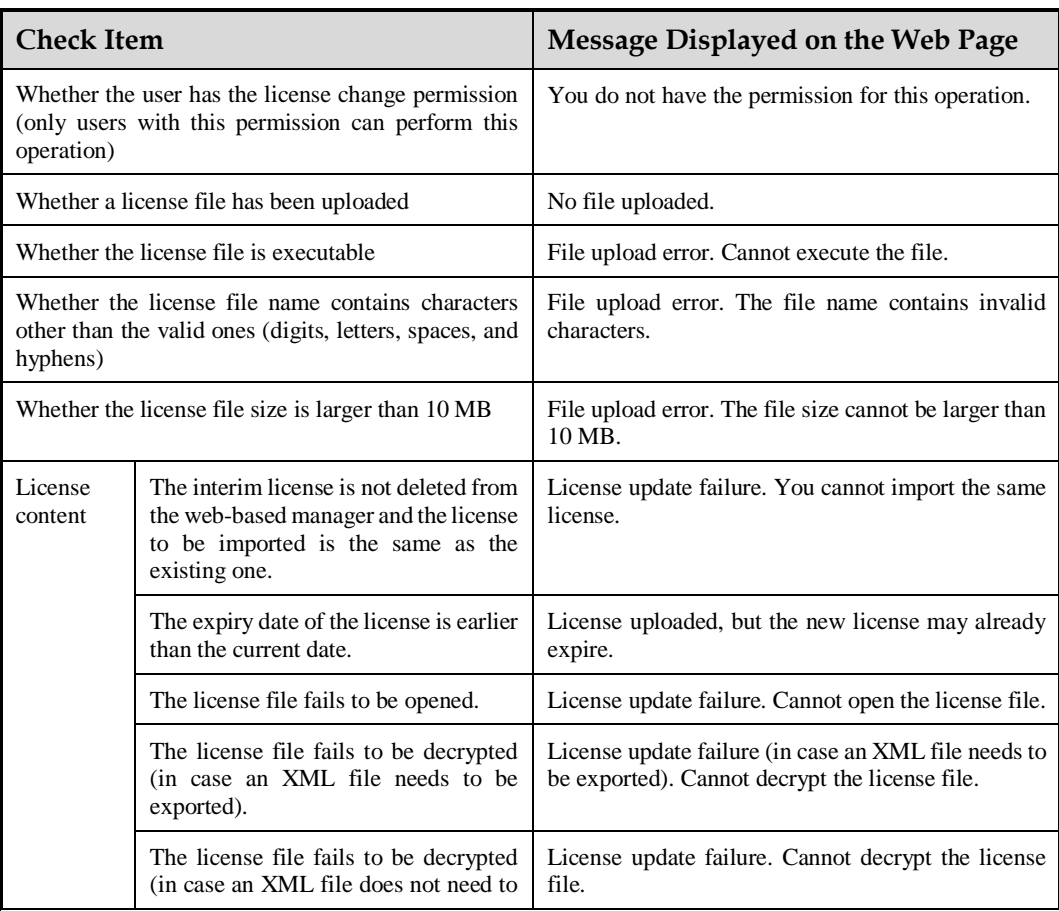

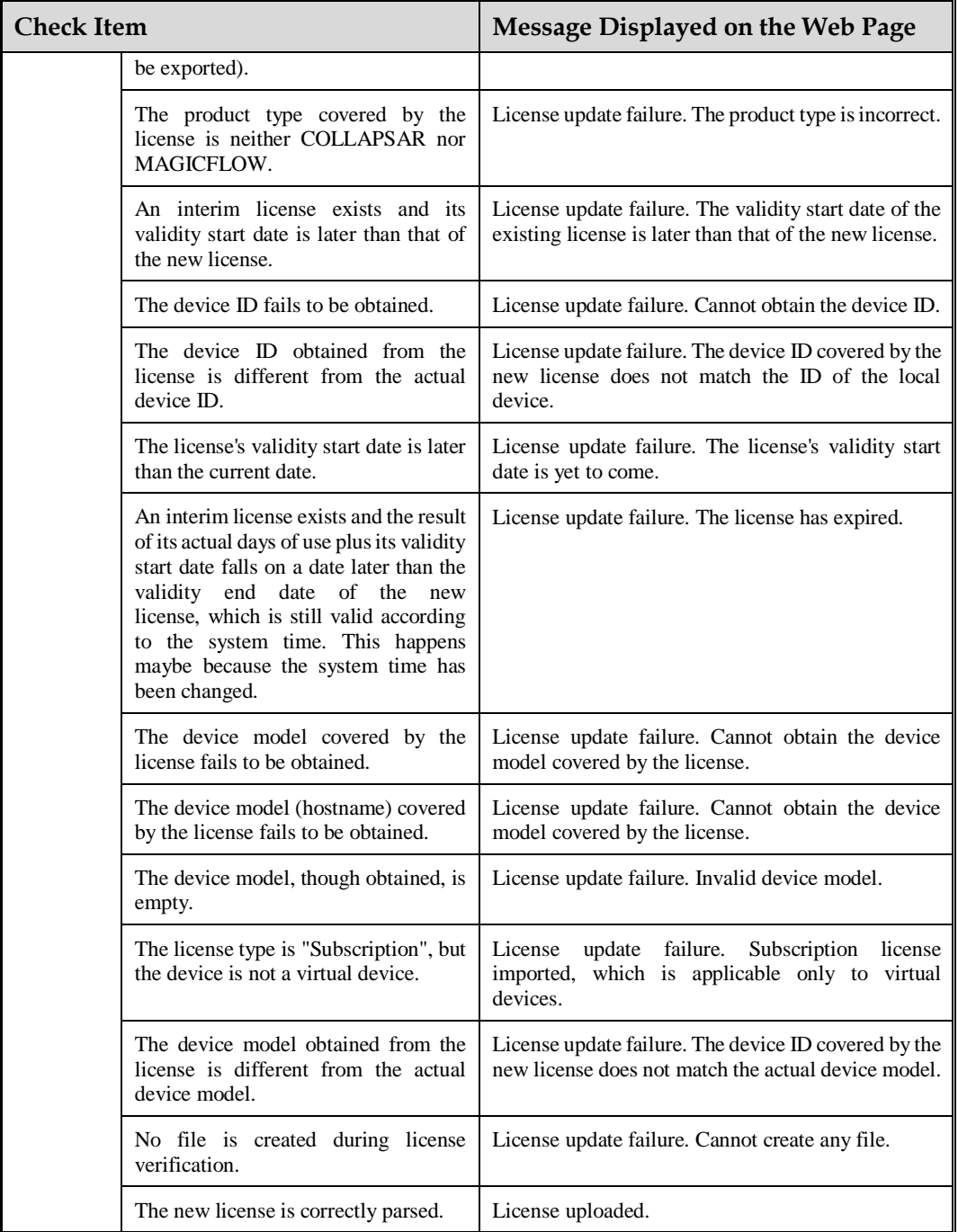

### **Configuration and Use**

Choose **Administration > License**, browse to the desired license file, and upload it to replace the current license.

#### **NSFOCUS NTA V4.5R90F02 Release Notes**

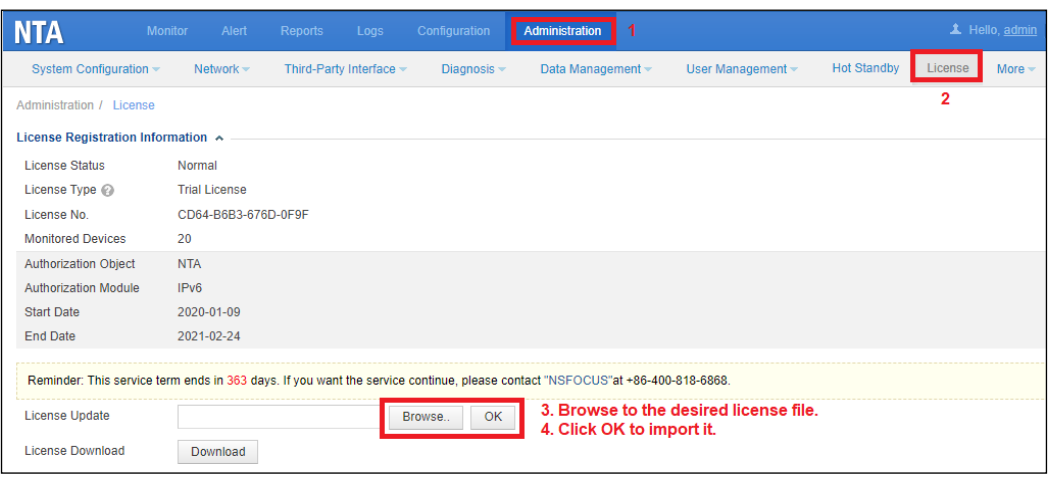

If the license fails to be imported, the system displays an error message, as shown in the following figure.

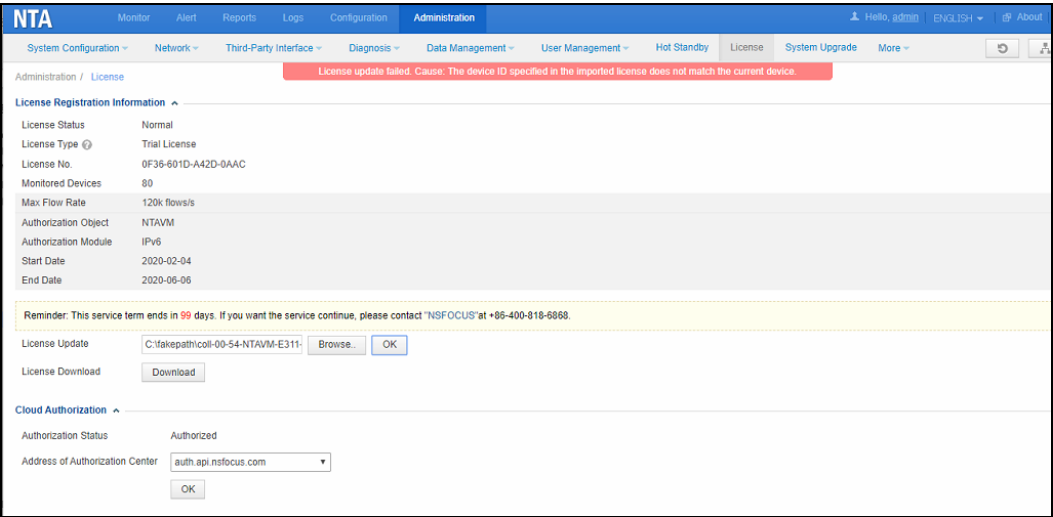

### **4.8 Alert ID Added for Custom Alerts**

### **Description**

**Alert ID** is added for custom alerts.

### **Configuration and Use**

Choose **Configuration > Global Alert Settings > Alert Plug-in Management** and click **Add Custom Alert**. The alert ID must be unique and ranges from 129 to 200.

#### **NSFOCUS NTA V4.5R90F02 Release Notes**

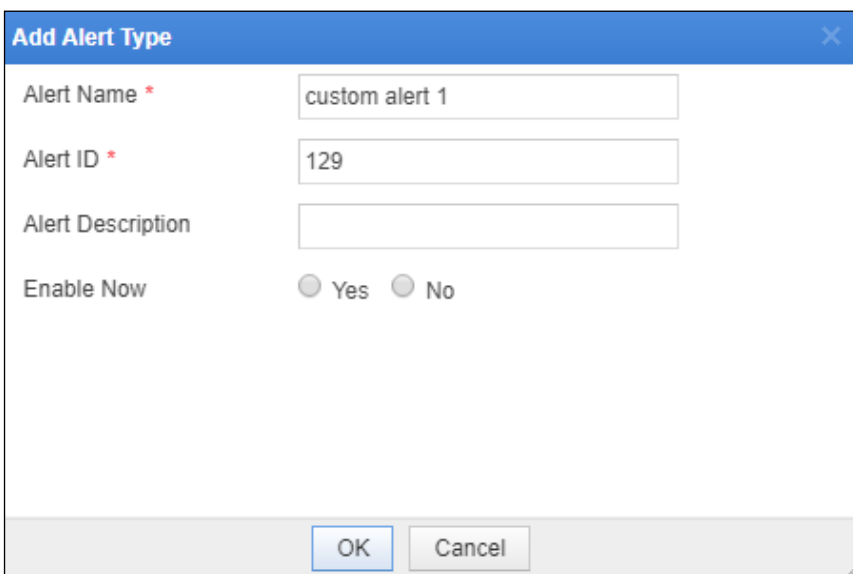

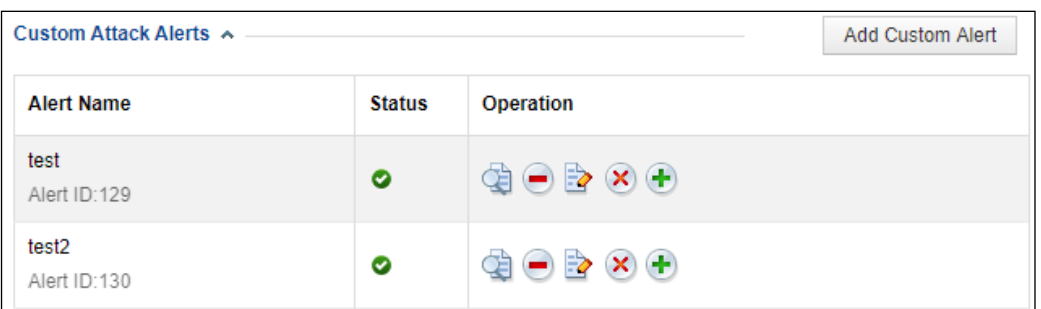

## **4.9 Collaboration with BSA Expanded to Cover Bogus Source IP Addresses**

### **Description**

NTA's collaboration with BSA is expanded to cover bogus source IP addresses. After detecting such IP addresses, NTA will send the information to BSA, thereby improving traceability of attack events.

### **Configuration and Use**

This function works in the background. Choose **Administration > Third-Party Interface > BSA Configuration**, correctly configure file ports, and enable collaboration with BSA. Then NTA will send data of bogus source IP addresses to BSA every 15 minutes.

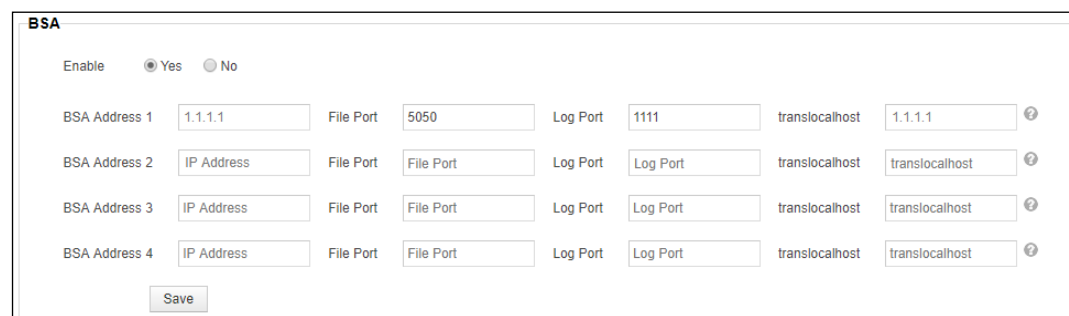

## **4.10GeoIP Library Updated**

#### **Description**

According to corporate requirements, the GeoIP library is updated and a unified format is used to display related information. The related API is adapted to this change, but users do not need to modify any configuration for this purpose on the web-based manager.

#### **Configuration and Use**

The update of the GeoIP library does not require any configuration by users. After the update, for source IP addresses of collected traffic and those included in alert details, their country/region information is also provided, as shown in the following figure.

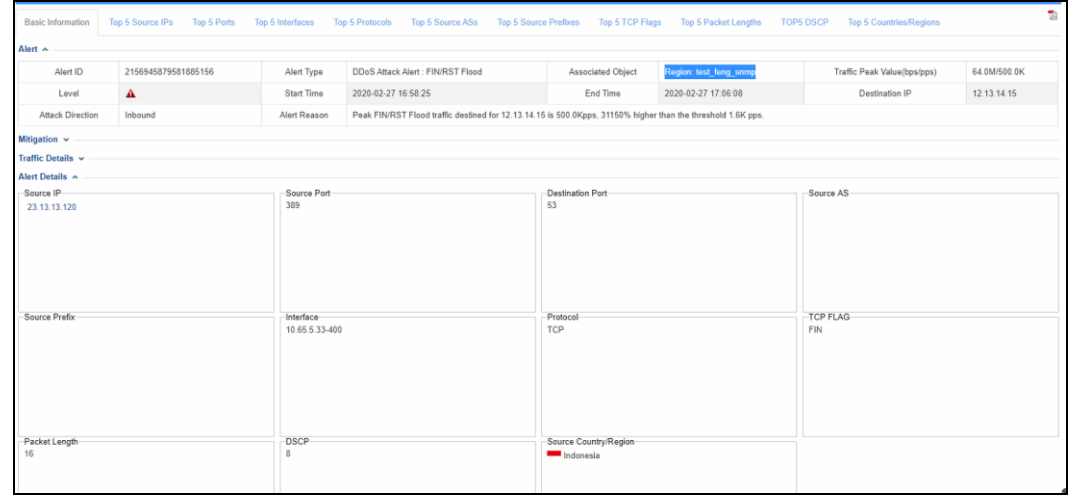

## **4.11EBGP Configuration Added to Allow Configuration of Remote AS for Each Neighbor During BGP Session Creation**

#### **Description**

For BGP sessions, **Remote AS** is added for each route neighbor and dispatched to the BGP configuration file.

### **Configuration and Use**

Choose **Configuration > Global Divert Settings > BGP Configuration**, and click **Add**.

The value range of **Remote AS** is the same as that of **Local AS**.

The value of **Remote AS** can be different from that of **Local AS**.

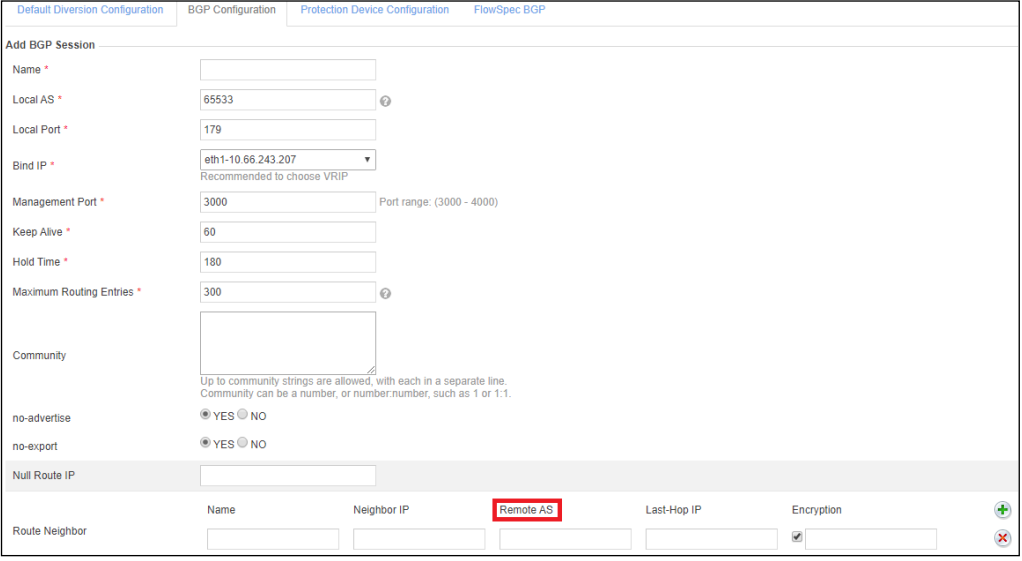

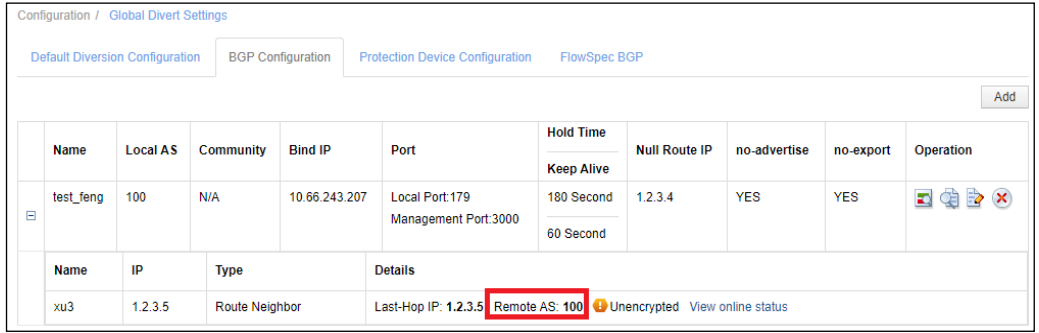

```
View neighbor status.
show bgp neighbors 1.2.3.5
BGP neighbor is 1.2.3.5, remote AS 100, local AS 100, internal link<br>BGP neighbor is 1.2.3.5, remote router 10 0.0.0.0
  BGP state = Connect
  Last read 00:34:22, hold time is 180, keepalive interval is 60 seconds
  Message statistics:
    Ing depth is 0
    Outa depth is 0
                            Sent
                                        Revd
    Opens:
                                           ø
                               ø
    Notifications:
                                           ø
                               ø
    Updates:
                               ø
                                           ø
    Keepalives:
                               a
                                           \alphaRoute Refresh:
                               \alpha\alphaCapability:
                               ø
                                           ø
    Total:
                               ø
                                           ø
  Minimum time between advertisement runs is 5 seconds
 For address family: IPv4 Unicast
  Inbound soft reconfiguration allowed
  Community attribute sent to this neighbor(both)
  Inbound path policy configured
  Outbound path policy configured
  Incoming update network filter list is *denyIN
                                               Close
```
An EBGP neighbor is successfully created.

### **4.12 OpenSSL Upgraded to V1.0.2u**

Currently, NTA uses OpenSSL 1.0.2j, which was released in 2016 and contained a number of security bugs. Recently, a vulnerability was reported in OpenSSL, affecting 1.0.2t and before. For this reason, OpenSSL used by NTA is upgraded to V1.0.2u.

### **4.13 SFTP Available via a Third-Party Interface**

### **Description**

NTA's basic information, status information, and log messages are stored in a log file named in the format of "NTA-[device name]-[device IP]-timestamp.txt". This log file is uploaded to the specified location of the configured SFTP server via SFTP. (For details, see *PVD-NTA-V4.5R90F02-SFTP Specifications* enclosed here.)

### **Configuration and Use**

Administration > Third-Party Interface > SFTP Service

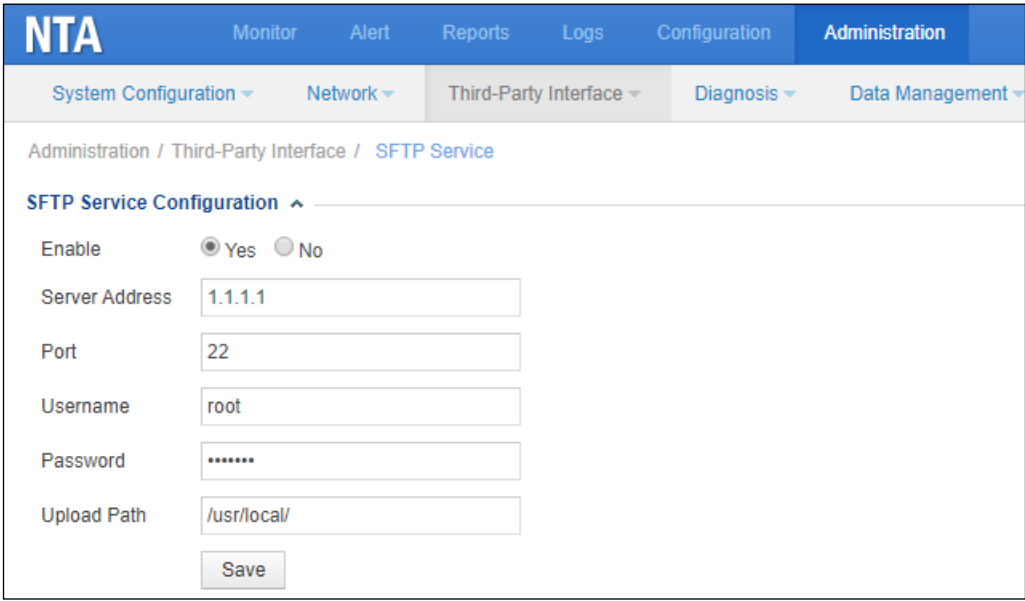

The SFTP server obtains device information every minute and stores it in the "NTA-[device name]-[device IP]-timestamp.txt" file before sending the file to the specified location of the SFTP server. Such a file looks like this:

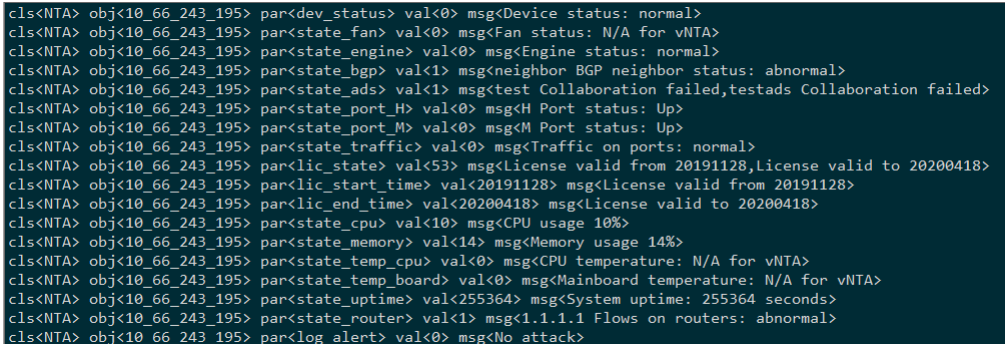

## **4.14 Addition of the context Field in SNMPv3 Configuration**

### **Description**

Considering that some routers, such as those from ZTE, use the **context** field, the **context** field is added for SNMPv3 specified during router configuration.

### **Configuration and Use**

Configuration > Objects > Routers

When adding a router, set the **context** parameter if **v3** is selected as the SNMP version during SNMP configuration. If the router does not use this field, leave this parameter empty.

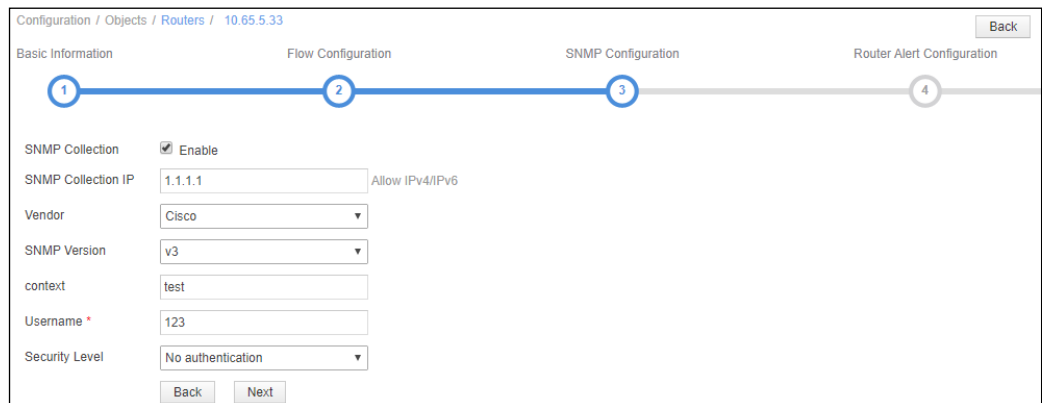

### **4.15 Report Types Sent via Email Expanded to Cover the Bogus Source IP Report**

#### **Description**

The bogus source IP report is added as a new type of reports that can be sent via email. After this report type is selected, NTA will filter data of detected bogus source IP addresses pursuant to the specified conditions and then send such data as a PDF or CSV file as scheduled.

#### **Configuration and Use**

Choose **Reports > Email Sending Configuration** and click **Add**.

In the **Add** dialog box, set parameters and click **Save**.

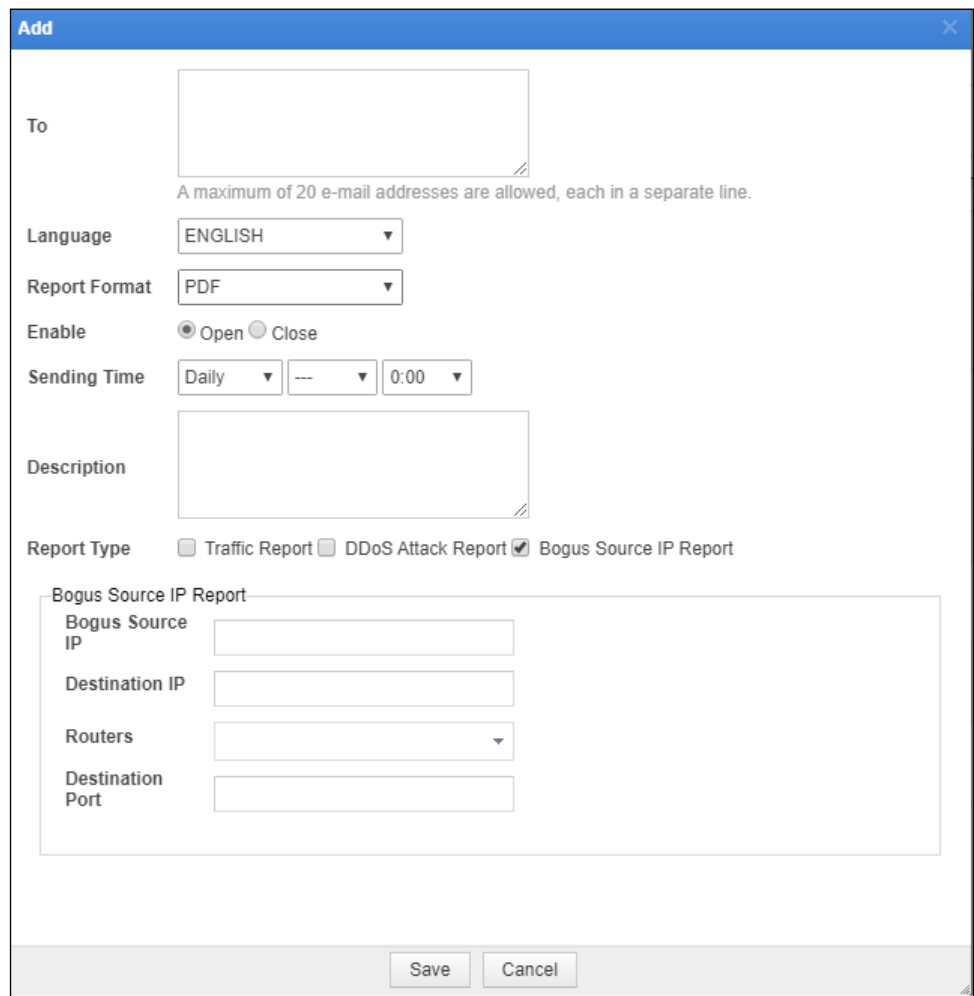

After the configuration is complete, the new entry appears in the email sending configuration list. At the specified time, NTA will automatically send this type of reports.

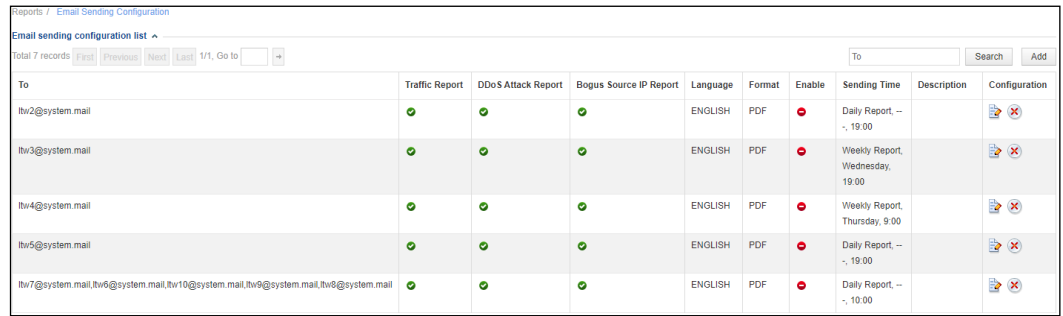

## **4.16 Port Configurable for Management by ADS M**

### **Configuration and Use**

Choose **Administration > Third-Party Interface > Management Mode**, click **Add**, and set parameters, including **Port**, which is a mandatory parameter.

The value range of the port is 1–65535. If an invalid port number is typed, the system prompts that "Please type a valid port number, which must be in the range of 1–65535."

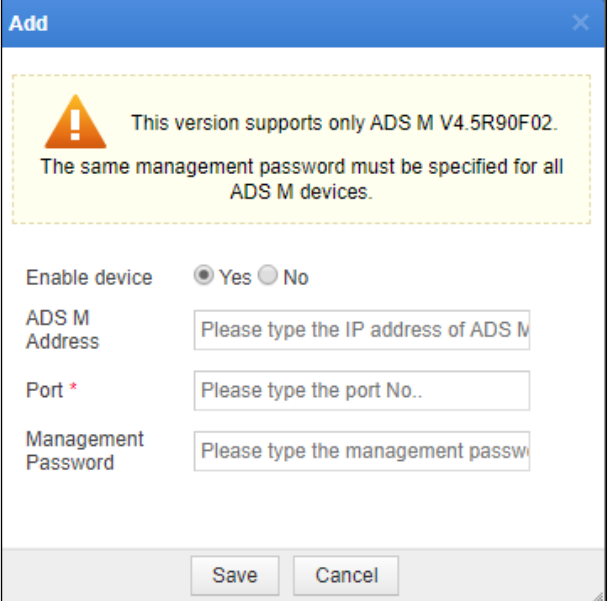

### **4.17 Custom-Permission User Group Added**

#### **Configuration and Use**

Choose **Administration > User Management > Account Configuration** and click **Add**. In the **User Group** drop-down list, a new group, **Custom-permission user**, is added.

If this group is selected, **Custom Permissions** is displayed, including the following information:

□ Monitor □ Alert □ Reports □ Logs □ Configuration □ Administration

One or more such permissions can be selected.

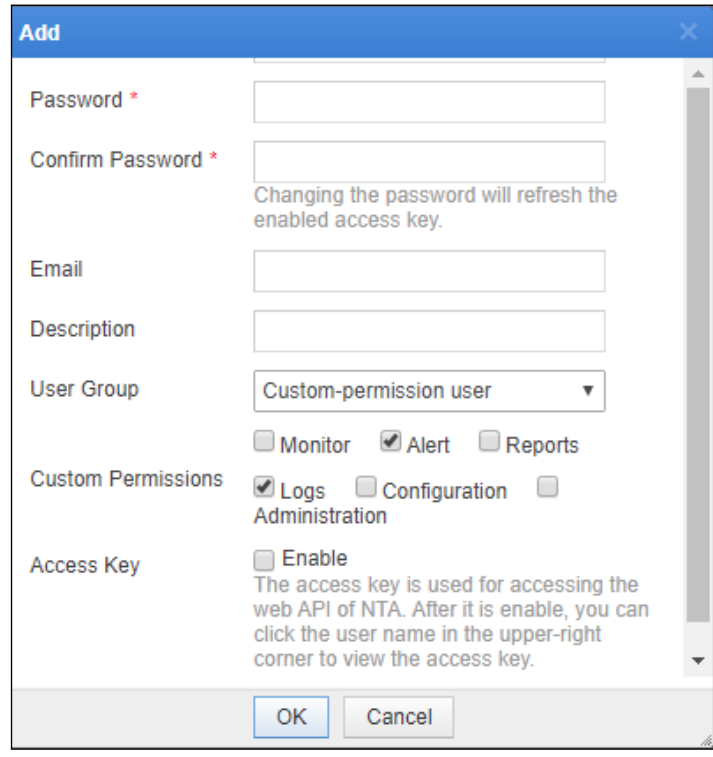

### **5. Fixed Bugs**

- ⚫ Bug 166073 NTA completes auto-learning, but "No data" is displayed for some results.
- ⚫ Bug 162349 A message prompting a cloud-side authentication error is displayed on a hardware device.
- ⚫ Bug 168247 Logs of events that lasted a short time fail to be sent to the cloud cleaning platform.

### **6. Upgrade Procedure**

Note: You must upgrade in strict accordance with the upgrade path.

The upgrade procedure is as follows:

- **Step 1** Log in to the web-based manager of NTA and choose **Administration** > **System Upgrade**.
- **Step 2** Browse to **update\_nta\_V4.5R90F02.200304build34994.bin** and click **Upload**.
- **Step 3** Read upgrade notes and click **Confirm Upgrade** to start the upgrade.
- **Step 4** Wait about 5 minutes and then refresh the current page.
- **Step 5** Click **About** in the upper-right corner of the web-based manager to check the current system version.
	- a. If **Product Version** is **V4.5R90F02.200304build34994**, the upgrade succeeded.
	- b. If not, the upgrade failed and you need to contact NSFOCUS technical support.

**----End**

It is normal that the following situations arise during upgrade:

- ⚫ The web-based manager displays an error message "502 Bad Gateway" for or directly denies your access request.
- ⚫ All services will stop running.
- The upgrade takes about 5 minutes. If the page remains unresponsive after 5 minutes, you need to manually refresh the page.

Note that the system will automatically restart after the installation is complete.

## **7. Upgrade Path**

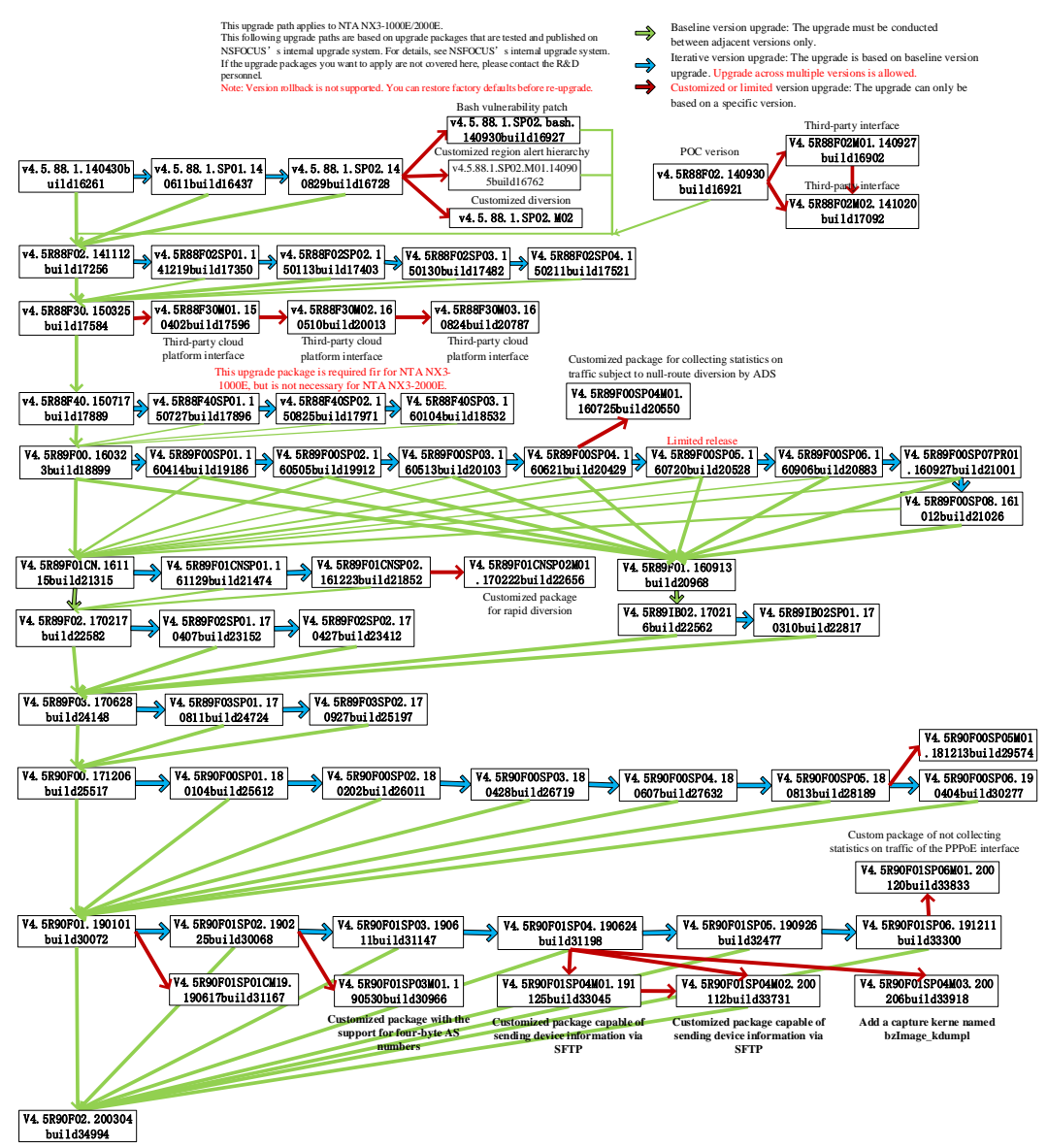

## **8. Appendix**

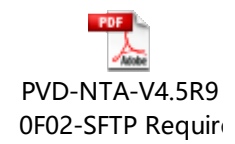